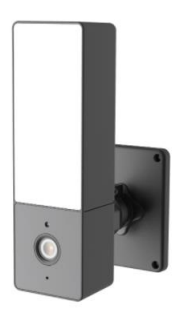

Vă mulțumim că folosiți Camera cu reflector Smart

 $\bullet$ 

# **1. Parametri de bază**

Denumire produs: Camera cu reflector inteligent Pixel: 2 MP Compresie video: profil înalt H.264 Unghi câmp obiectiv: 110 grade Stocare locală: Card Micro TF (până la 128G) Platforma de suport: Android / IOS Detectare mișcare: 4-8M Criptare wireless: criptare WEP / WPA / WPA2 Alimentare: 5v2.5a 50 / 60Hz Consum de energie pentru întregul echipament: 10W Conexiune wireless: 2,4G 802.11 B/g/n Distanta de iluminare: rază de 5m

# **Descrierea componentelor:**

Buton Resetare: Apăsați lung pe "Reset" (Resetare) timp de 5 sec. pentru a reseta

Recomandarea este să folosiți un card Micro SD de 16-128 GB clasa 10, altfel nu va putea să stocheze, să redea și să accepte funcții importante, cum ar fi actualizare firmware.

# **2. Instalarea aplicației**

- Scanați codul QR de mai jos pentru a descărca și instala aplicația
- Înregistrați-vă și conectați-vă urmând pașii

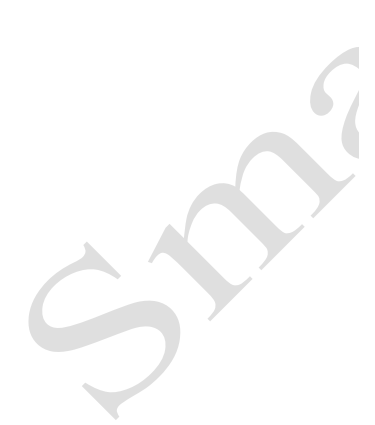

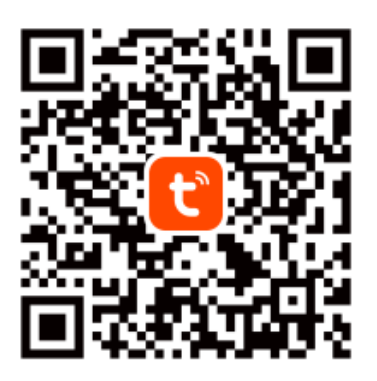

**Tuya Smart App** 

### **3.1. Adăugarea dispozitivului – modul scanare cod QR**

 Asigurați-vă că rețeaua Wi-Fi este disponibilă și funcționează Conectați dispozitivul la alimentare

Deschideți aplicația, faceți clic pe "+" în ecranul principal (Figura 01); selectați "Security & Sensor" (Securitate și senzor), faceți clic pe "smart camera" (cameră inteligentă) (Figura 02) pentru a adăuga dispozitivul; apoi faceți clic pe "next" (pasul următor) Figura 03);

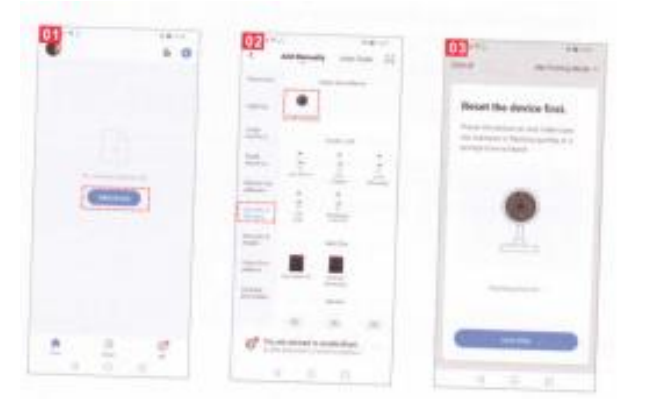

- În cazul în care telefonul mobil nu este conectat la Wi Fi, faceți clic pe "connect" (conectare) (Figura 04) conform mesajului din interfață (Figura 05)
- Notă: se acceptă doar rețea Wi-Fi 2.4G;
- În cazul în care telefonul mobil este conectat la Wi Fi (Figura 06), faceți clic pe "confirm" (confirmare);

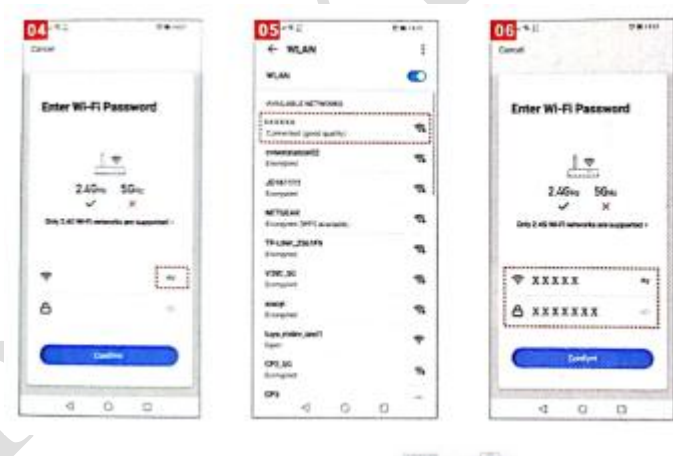

(Figura 08) Scanare cod QR cu obiectivul camerei

- Scanați codul QR cu obiectivul camerei și faceți clic pe "continue" (continuare) (Figura 07);
- Aplicația mobilă va genera un cod QR și va folosi codul QR pentru a-l orienta spre camera cu reflector (aproximativ 20-30 cm), faceți clic pe "hear prompt sound" (notificare sonoră) (Figura 08);
- Dispozitivul se conectează (așa cum este ilustrat în Figura 09);

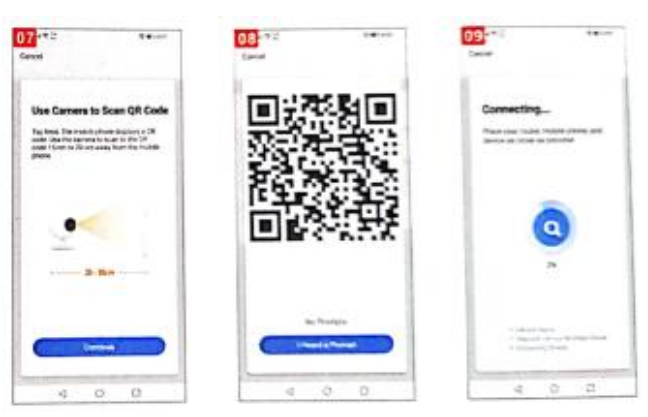

- Când ajunge la 100%, conexiunea este finalizată (Figura 10), faceți clic pe "finish" (terminat);
- Interfața trece la interfața de previzualizare a dispozitivului (Figura 11);
- După închiderea interfeței de previzualizare a dispozitivului, interfața va reveni la pagina principală a aplicației. Acum dispozitivele conectate vor apărea pe pagina principală a aplicației (Figura 12). Mai târziu, puteți intra în interfața dispozitivului pentru a vizualiza situația de monitorizare fără a adăuga din nou. Faceți direct clic pentru a accesa interfața dispozitivului.

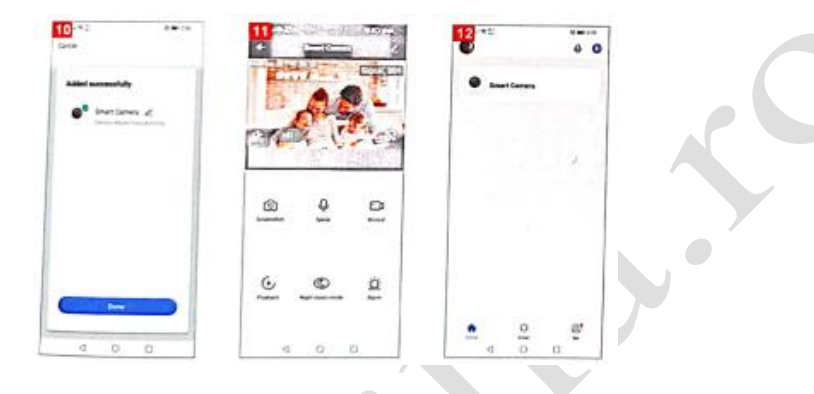

# **3.2. Adăugarea dispozitivului - conectare rapidă Wi-Fi**

- Asigurați-vă că rețeaua Wi-Fi este disponibilă și funcționează. Conectați dispozitivul la alimentare.
- Deschideți aplicația, adăugați dispozitivul pe ecranul principal (Figura 13), selectați "security & sensor" (securitate și senzor) și faceți clic pe "smart camera" (camera inteligentă) (Figura 14). Apoi selectați "distribution network mode" (modul rețea de distribuție) (Figura 15);

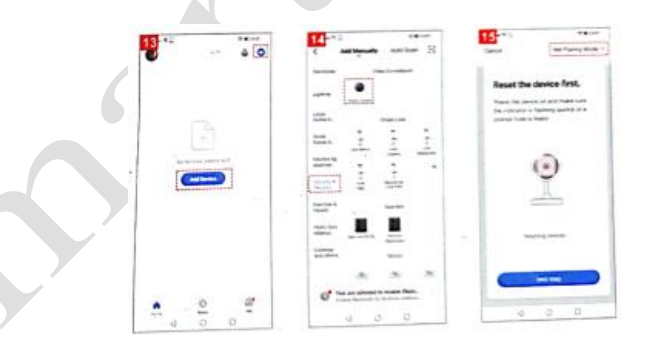

- Interfața trece la selectare "Wi Fi fast connection" (Conexiune rapidă Wi-Fi) (Figura 16);
- Interfața trece la modul de compatibilitate, faceți clic pe butonul "next" (pasul următor) (Figura 17);
- Apoi trebuie să vă conectați la rețeaua Wi-Fi de acasă și să faceți clic pe "replace network" (înlocuire rețea) (Figura 18);

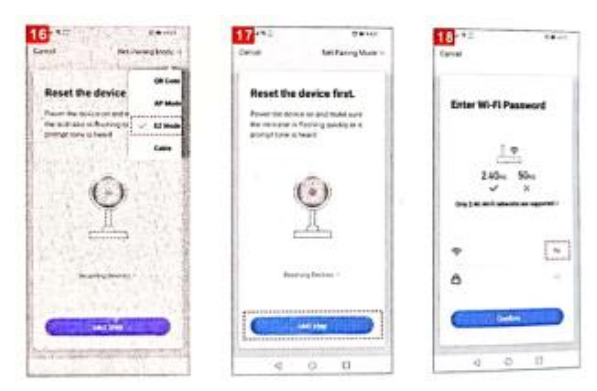

- Selectați conexiunea Wi-Fi de acasă (Figura 19);
- Faceți clic pe "back" (înapoi), interfața va afișa numele rețelei Wi-Fi conectate, introduceți parola și faceți clic pe "confirm" (confirmare) (Figura 20);
- Acum interfața afișează procesul de conectare "connecting" (conectare în curs), care durează aproximativ 1 minut și 30 secunde (Figura 21);

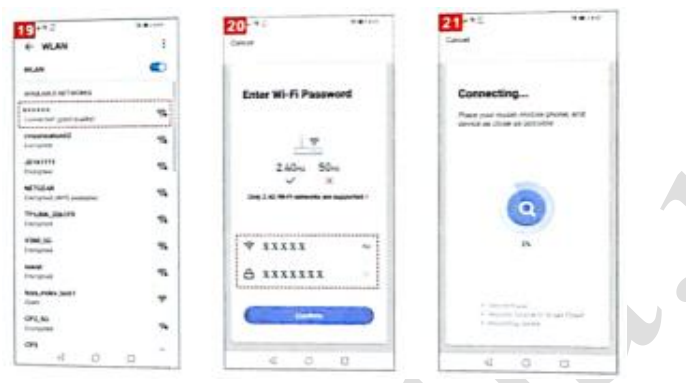

- Când ajunge la 100%, conexiunea este finalizată (așa cum este ilustrat în Figura 22), faceți clic pe "finish" (terminat);
- Interfața trece la interfața de previzualizare a dispozitivului (Figura 23);
- După închiderea interfeței de previzualizare a dispozitivului, interfața va reveni la pagina principală a aplicației. Acum dispozitivele conectate (Figura 24) vor apărea pe pagina principală a aplicației. Mai târziu, puteți intra în interfața dispozitivului pentru a vizualiza situația de monitorizare fără a adăuga din nou. Faceți direct clic pentru a accesa interfața dispozitivului.

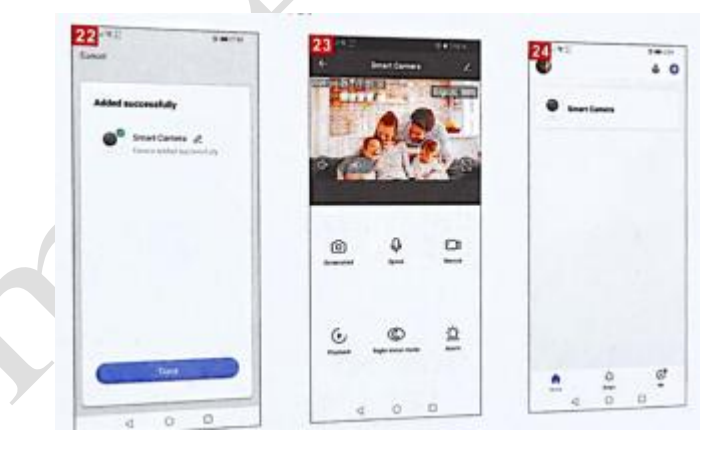

**4. Detalii navigare video în aplicație**

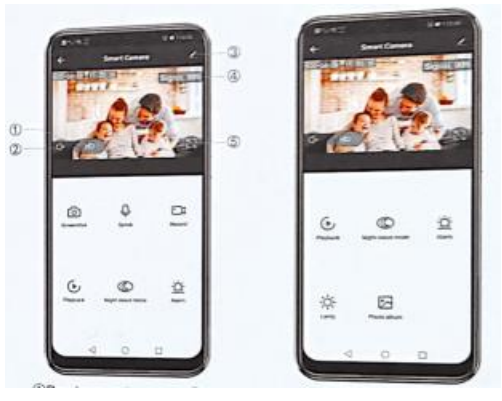

(1) Modul previzualizare (2) Comutator monitor (3) Despre dispozitiv (4) SQ (5) Ecran complet

#### **5. Aspecte ce necesită atenție**

Încercați să stați departe de suprafața metalică;

Evitați mobilierul, cuptorul cu microunde blocat;

Evitați locul în care sunt înfășurate liniile audio, video și de date; păstrați o distanță cât mai mare posibilă față de acestea;

Asigurați-vă că proiectorul este cât mai aproape de acoperirea semnalelor Wi-Fi. Schimbarea mediului de rețea:

În noul mediu de rețea, apăsați în orificiul de resetare aproximativ 5 secunde, apoi conectați-vă la rețea.

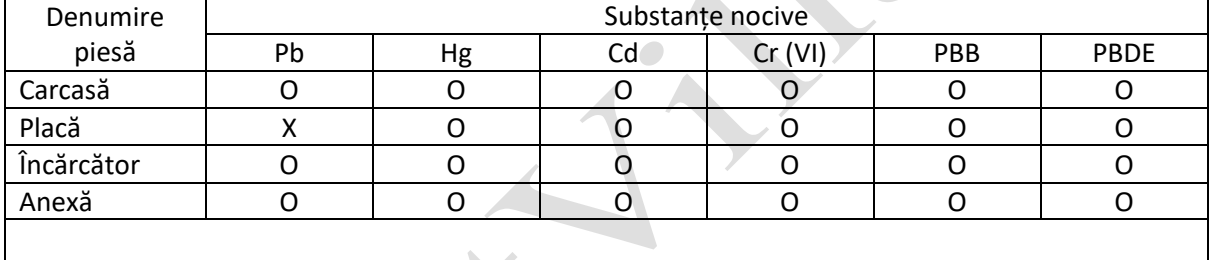

### Numele și concentrația substanțelor nocive conținute în produs

Acest formular este întocmit în baza prevederilor standardului SJ/T 11364.

Acest produs este conform cu cerințele de protecție a mediului RoHS. În prezent, nu există nicio tehnologie matură în lume care să înlocuiască sau să reducă conținutul de plumb din ceramica, porțelanul, sticla optică, oțelul și aliajul de cupru folosite în produsele electronice.

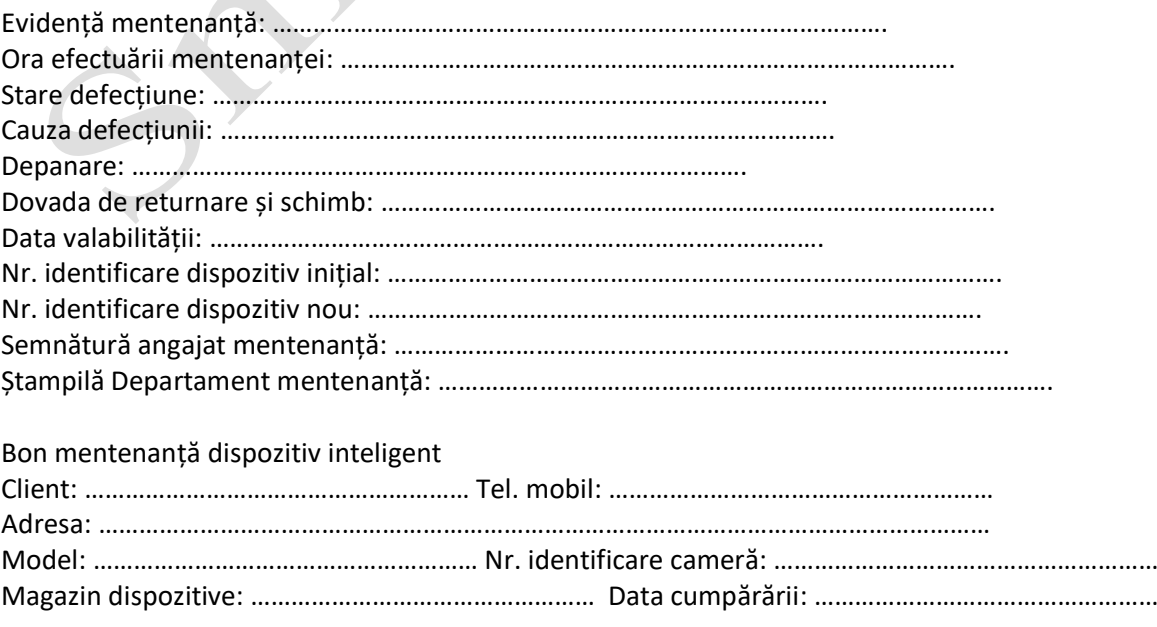

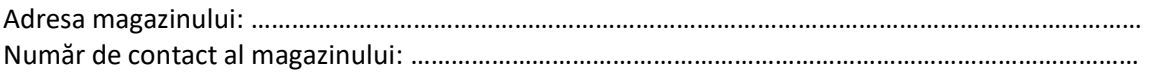

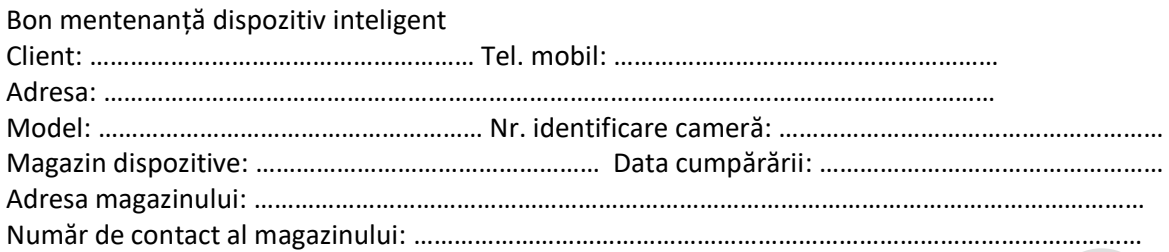